# 事故報告書のデータ化、傾向分析、対策 立案を演習形式で学習する研修の手順書

# <事故分析編:講師用 >

## 国土交通省 大臣官房 運輸安全監理官

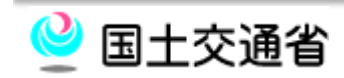

Copyright(C) MLIT Japan. All Rights Reserved.

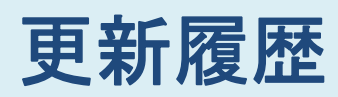

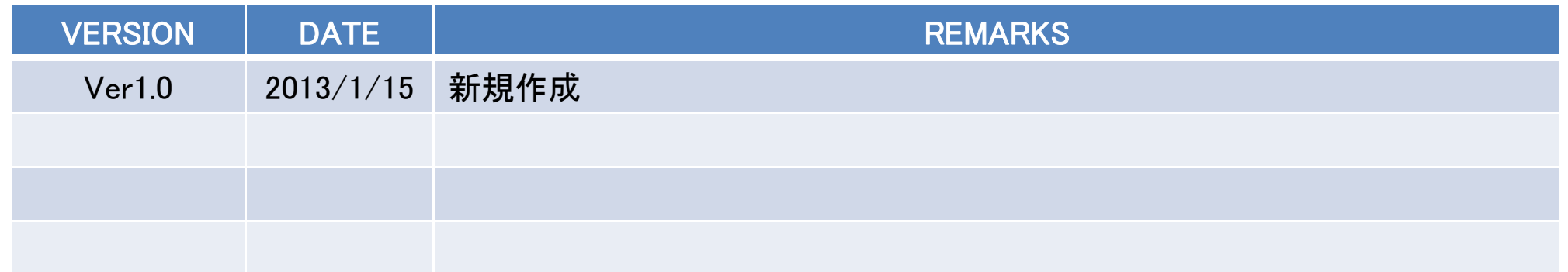

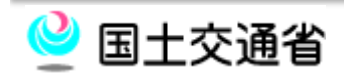

#### 研修の目的

- □ 過去の評価における状況から、多くの運輸事業者は、事故 報告書を収集して傾向分析を実施し、対策を策定する取組 みが十分でないため、事故やヒヤリ・ハット情報等の活用に もとづく事故の是正措置・予防措置が有効に機能していな いことが見受けられます。
- □ このことから、運輸事業者の事故分析要員が事故報告書の データ化から、傾向分析、対策立案といった一連の過程を 演習形式で学習することで力量向上を図ることを目的とし、 自社の事故等の傾向に応じた対策立案を通じて是正措置・ 予防措置が有効に機能することを期待しています。

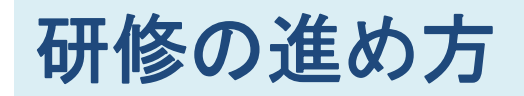

#### □ 研修は以下のステップで進みます。

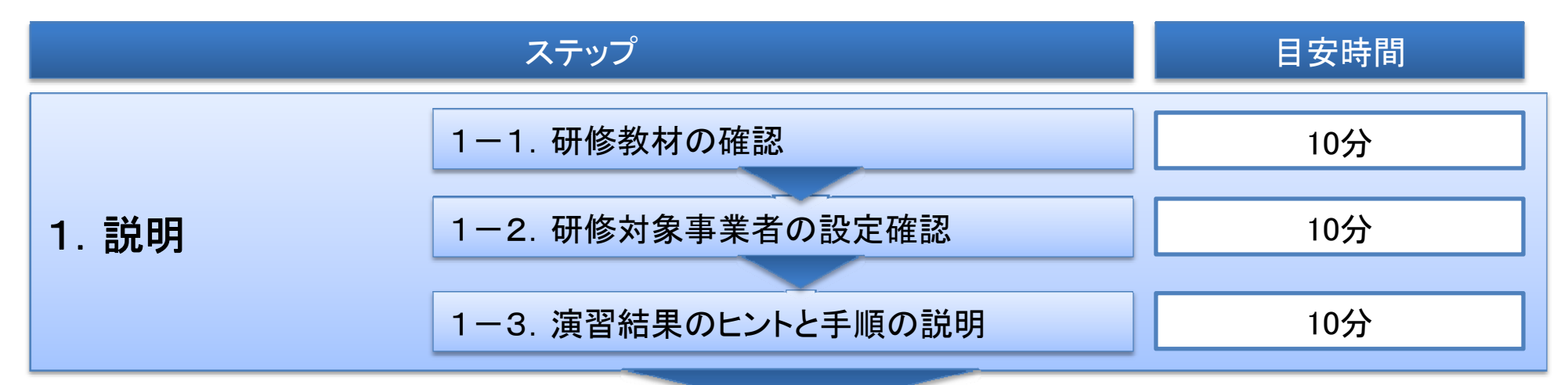

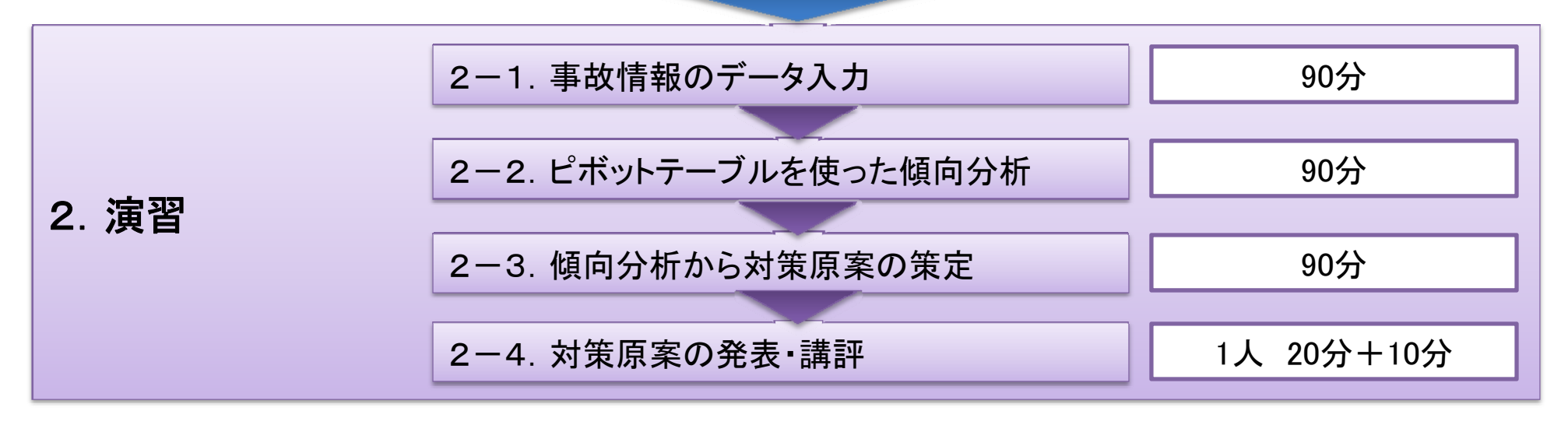

## 【講師用手順】研修の進め方①

- □ 研修は一人での作業となります。
- □ 各員には研修教材として、以下のものを印刷して用意して おいてください。
	- 「事故報告書」:50枚
	- 事故データ「入力フォーマット」エクセルファイル
	- 「傾向分析資料(フォーマット)」
	- 「 4M4E整理シート(フォーマット)」
	- 「事故防止対策原案シート(フォーマット)」

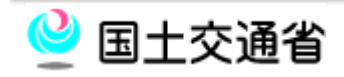

## 【講師用手順】研修の進め方②

- **□**また、各員には作業用のPCを1台用意し、以下のファイルを 保存しておきます。
	- 事故データ「入力フォーマット」エクセルファイル
	- 「傾向分析資料(フォーマット)」
	- 「 4M4E整理シート(フォーマット)」
	- 「事故防止対策原案シート(フォーマット)」
- 本研修の説明は、PCのエクセルのバージョンが2007に対 応しています。しかし、2010でもほぼ同じオペレーションで 作業が可能です。

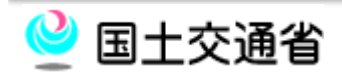

#### 1-1. 研修教材の確認

- □ お手元にある研修教材には以下のものがあります。
	- 本研修資料
	- 「事故報告書」:50枚
	- 事故データ「入力フォーマット」エクセルファイル(既に30件が入力 済み)が印刷されたもの
	- 「傾向分析資料(フォーマット)」
	- 「 4M4E整理シート(フォーマット)」
	- 「事故防止対策原案シート(フォーマット)」
	- 事故データ「入力フォーマット」エクセルファイル作業用PC(作業用 PCには以下のファイルが保存されています。
		- 1. 事故データ「入力フォーマット」エクセルファイル
		- 2. 「傾向分析資料(フォーマット)」エクセルファイル
		- 3. 「4M4E整理シート」エクセルファイル
		- 4. 「事故防止対策原案シート」エクセルファイル

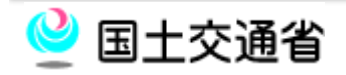

#### 1-2.評価対象事業者の設定

- □ 今回の演習における研修対象事業者は以下のような概要 です。
	- 会社名 :柴刈(しばかり)ロジスティクス株式会社 業種 :一般貨物自動車運送事業者 業務概要 :主要業務は都内近郊に展開しているスーパーチェーンの 店舗に対するドライ・チルド製品の配送 営業所 :本社営業所、他に共同配送センター内に営業所2カ所 保有車両数:120台(2t車:100台、4t車:20台) 車両の装備:全車にドラレコ・デジタコ・バックカメラ配備 運行シフト :1日2便 ■1便:出庫3~4時、帰庫12時前後 ■2便:出庫12時~13時、帰庫22時前後 乗務員の勤務体制:3勤1休又は4勤1休の組み合わせ

#### 1-2.評価対象事業者の設定

□ 今回の演習における研修対象事業者は以下のような安全 管理体制を持っています。(概要)

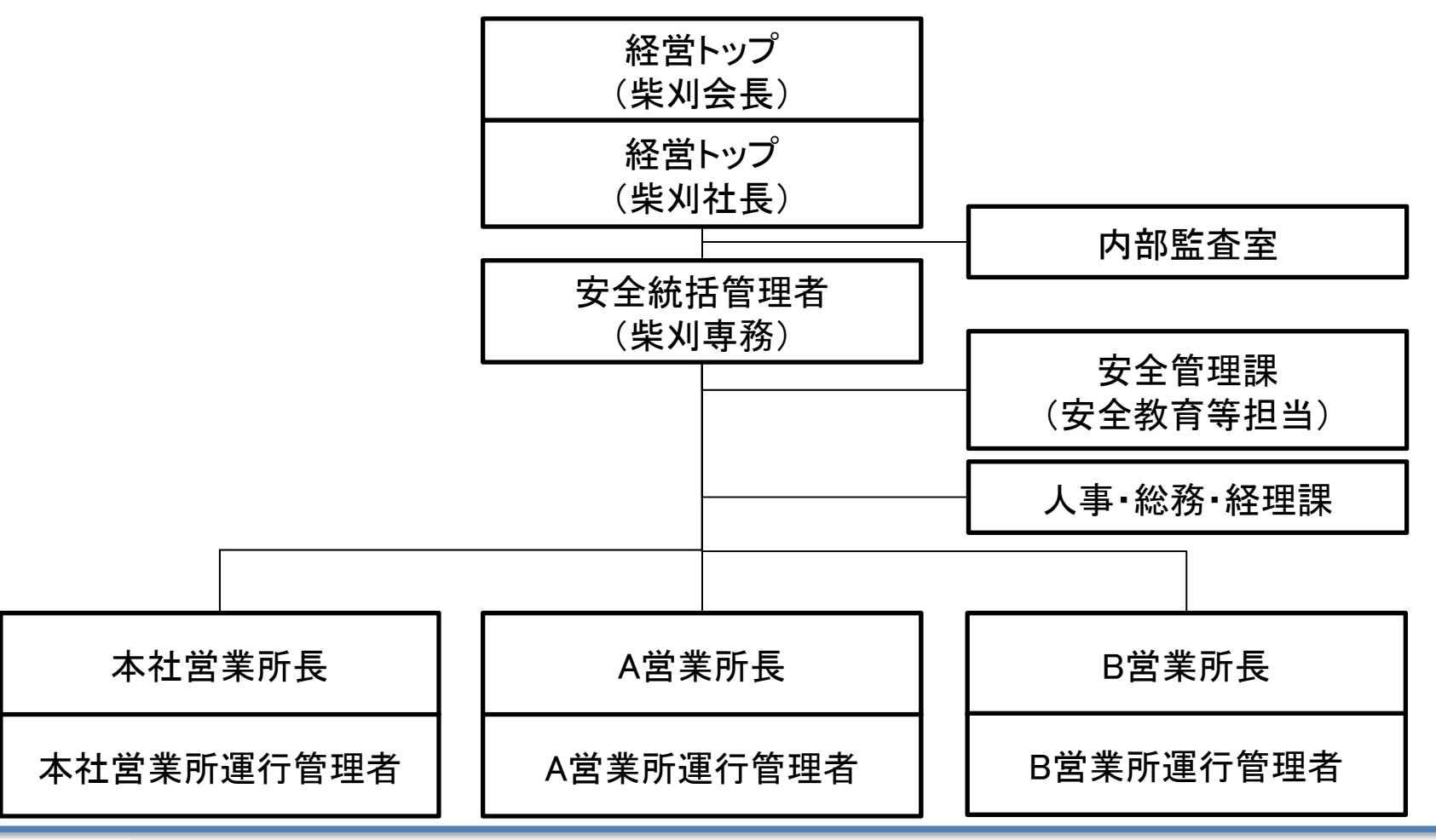

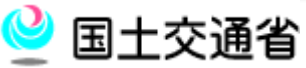

#### 【講師用手順】 1-2.研修対象事業者の設定

- □ これ以上の情報を求められた場合、「今回の研修では、"事 故の傾向"から対策立案を導くトレーニングなので、先入観 を与えてしまうような付加情報は伝えません。」と説明をして ください。
- □ 質問される可能性のある項目例 ■ 社員の年齢構成
	- 社員の経験年数の構成
	- 主要業以外の配送の有無 等

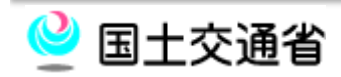

#### 1-3. 演習結果のヒントと手順の説明

- 演習で使う事例には、傾向分析結果として最低8つの傾向 が意図的に組み込まれています。傾向を見つけるためのヒ ントは以下の通りです。
	- 事故統計から明らかに数が多いと分かる傾向が4つ
	- 事故統計では数が最も多いわけではないが、報告書を 読んだ上で、以下の観点から考えると分かるものが3つ
		- 1.管理者が管理強化すべき事故
		- 2. 重大事故につながりやすい事故
		- 3.対策が立てやすい事故
	- 報告書を精緻に読み込む必要のあるものが1つ(発見難 易度が高い)

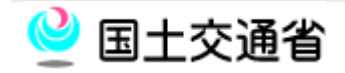

## 【講師用手順】 1-3. 演習結果のヒントと手順の説明

#### □ 意図的に組み込まれた8つの事故傾向とは以下の通りです。

- 事故件数が明らかに多いもの4つ
	- 1.経験年数3年以下の事故が圧倒的に多い(6割以上)
	- 2.庫内事故(隣の車両、工作物等)が多い
	- 3. 休日明けの事故が多い
	- 4.心理的要因としてあせり運転(急いでいた)が多い
- 対策が立てやすい事故
	- 1.バック事故が多く、記述内にバックアイカメラの起因有り
- 重大事故につながりやすい事故
	- 1. 場所起因(植込み・交差点左折・対自転車)の事故が一定数有り 管理者が管理強化すべき事故
	- 1.狭路・抜け道使用による事項傾向有り
	- 報告書を読み返す必要のある事故
		- 1.回送中の事故報告書を良く見ると帰庫0~60分前に事故が集中している

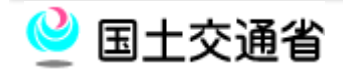

#### 1-3. 演習結果のヒントと手順の説明

## □ 演習は以下のステップで行います。 □ 各ステップで使用する教材は右記のとおりです。

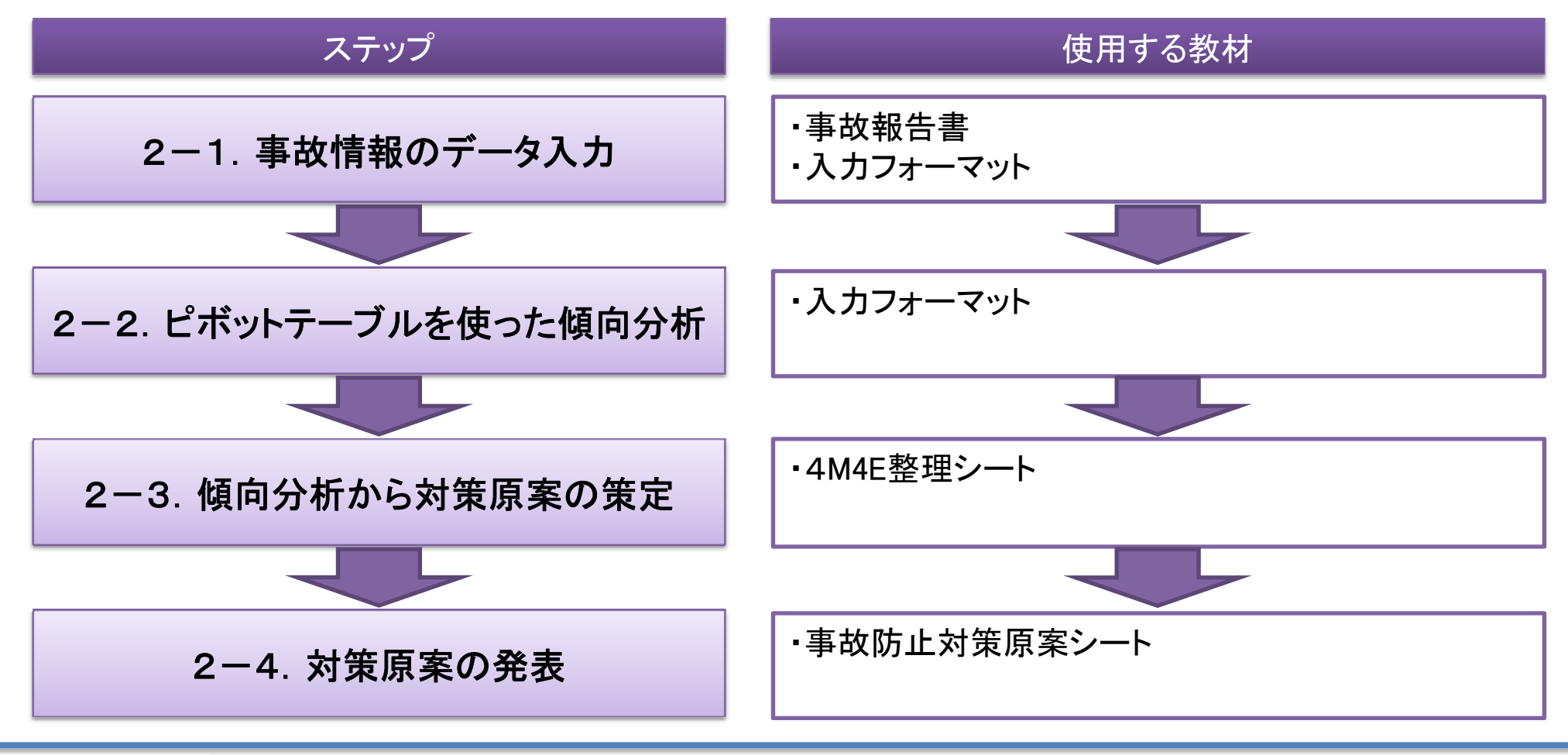

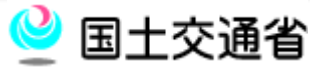

#### 2-1.事故情報のデータ入力①

■ 傾向分析のために、事故報告書の情報「入力フォーマット」 に従ってデータ化していきます。 □ 既に報告書番号1~30はデータ化されていますので、入力 作業は31番以降の20件です。

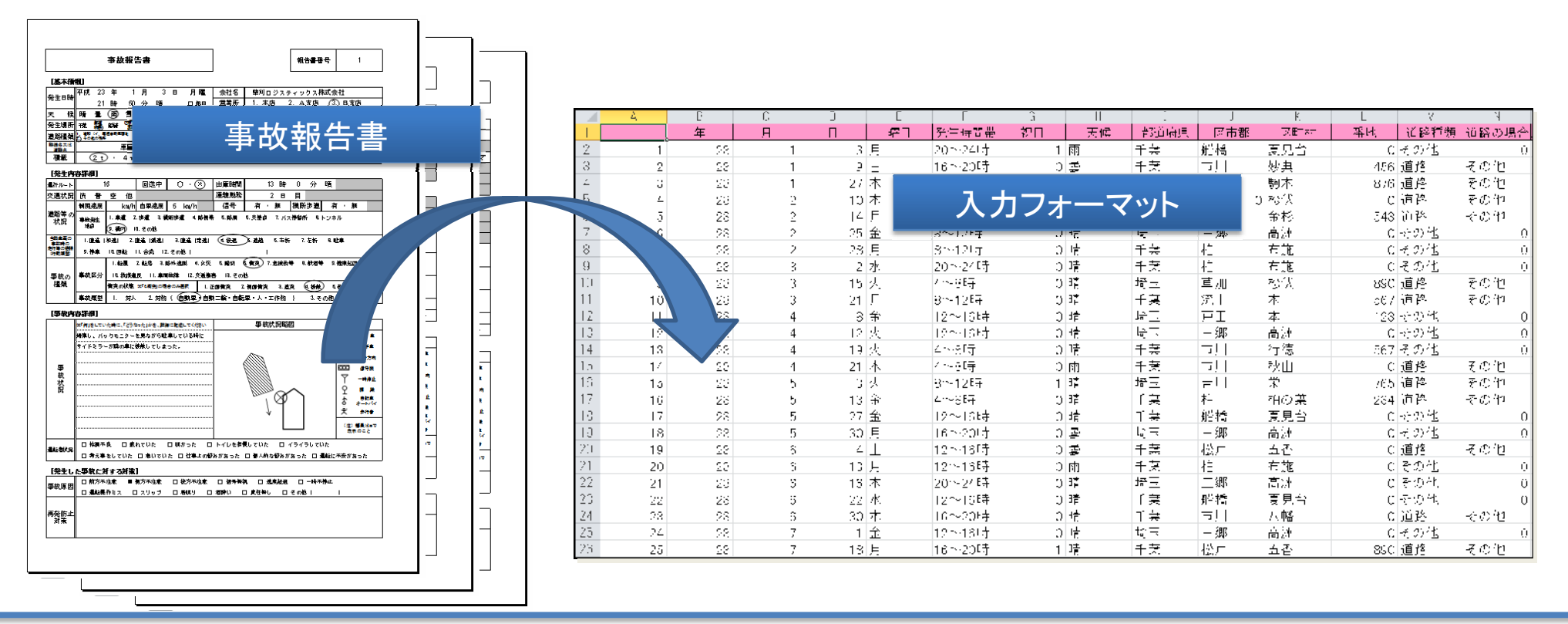

## 2-1. 事故情報のデータ入力2

#### 「入力フォーマット」は以下の例規に従って記入してください。

- $\mathcal{L}(\mathcal{A})$ 列B~Dは半角数字で入力してください。
- F 列E~Iは選択式です。列Gは「祝日」の場合"1"を選択してください。
- $\mathcal{L}(\mathcal{A})$  列F及びYにおいては、次のように入力してください。(例:4時00分の場合 → 「4~8時」を 選択してください。)
- $\mathcal{L}^{\text{max}}_{\text{max}}$ 列J~Lは入力しなくても分析に影響はありません。
- $\sim 10^7$  列M及びNは選択式です。構内事故の場合は、列Mは"その他"。列Nは"0"を選択してく ださい。
- **Contract** 列Oは入力しなくても分析に影響はありません。
- 列P~Q及び列S~Uは選択式です。
- $\sim 10$ 列Rの氏名は全て全角で入力し、姓と名の間は全角スペースを入れてください。
- $\sim 10$ 列Vは半角数字で入力してください。
- 列W~Yは選択式です。
- a sa 列Z~ABは半角数字で入力してください。
- $\mathcal{L}_{\mathrm{max}}$ 列AC~AJは選択式です。構内事故の場合は、列AC及びADに"0"を選択してください。
- $\mathcal{L}^{\mathcal{A}}$ 列AK~BFは事故報告書で選択をされていた場合、半角数字の"1"を入力してください。

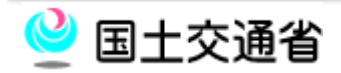

## 【講師用手順】 2ー1. 事故情報のデータ入力

- 前例と異なったデータの入れ方をすると、ピボットテーブル を使った傾向分析が正しく行えなくなるため、データの入力 の際は、例規を整えるよう促してください。
- □ 選択式入力欄の背景は水色になっています。

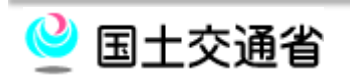

- エクセルのピボットテーブルを使い、「入力フォーマット」から 「単純集計」や「クロス集計」及びそのグラフを作成し、事故 データから把握することができる事故の傾向(=評価対象 事業者の脆弱性)を導き出します。
- □ 特徴的な集計表やグラフはエクセルの別シートなどに抜き 出しておいて、「傾向分析資料」としましょう。(フォーマットは 自由)

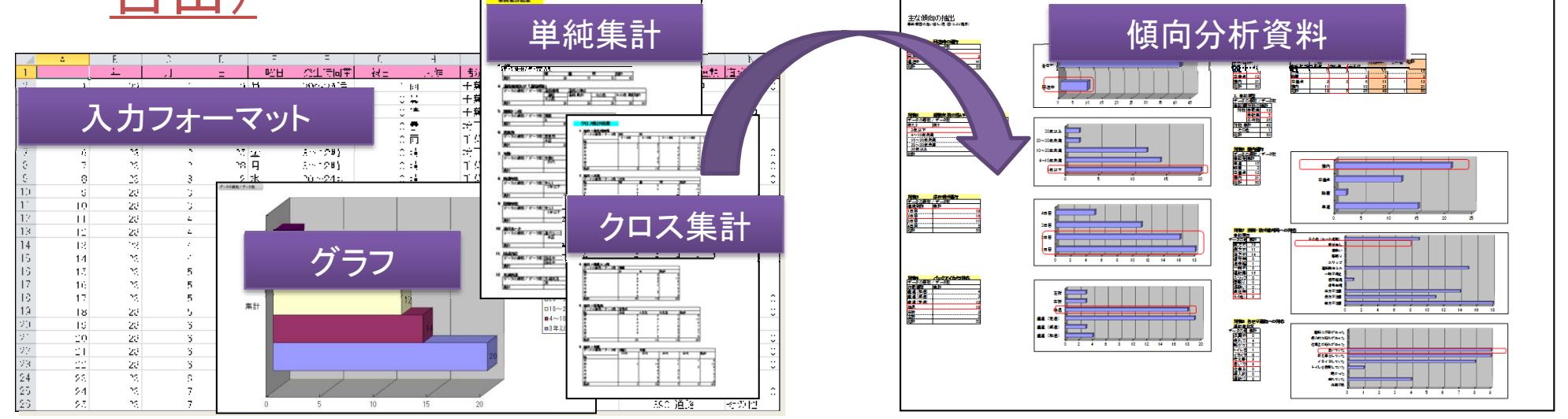

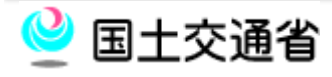

## 【講師用手順】 2-2.ピボットを使った傾向分析

#### □ 本研修のデータには、以下の傾向が組み込まれています。

#### ka k 単純集計

- 経験年数3年以下の事故が圧倒的に多い(6割以上)
- 庫内事故(隣の車両、工作物等)が多い
- 休日明けの事故が多い
- 心理的要因としてあせり運転(急いでいた)が多い

#### ■ クロス集計

- 場所起因(植込み・交差点左折・対自転車)の事故が一定数有り
- 単純集計+報告書の読み直し
	- バック事故が多く、記述内にバックアイカメラの起因有り
	- $\mathcal{L}(\mathcal{A})$ 狭路・抜け道使用による事項傾向有り
	- 回送中の事故報告書を良く見ると帰庫30~60分前に事故が集中している
- □ 研修対象事業者への説明の観点から「傾向分析資料」はな るべく作成するように促してください。

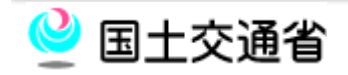

#### ■ エクセル2007のピボットテーブルを使った単純集計①

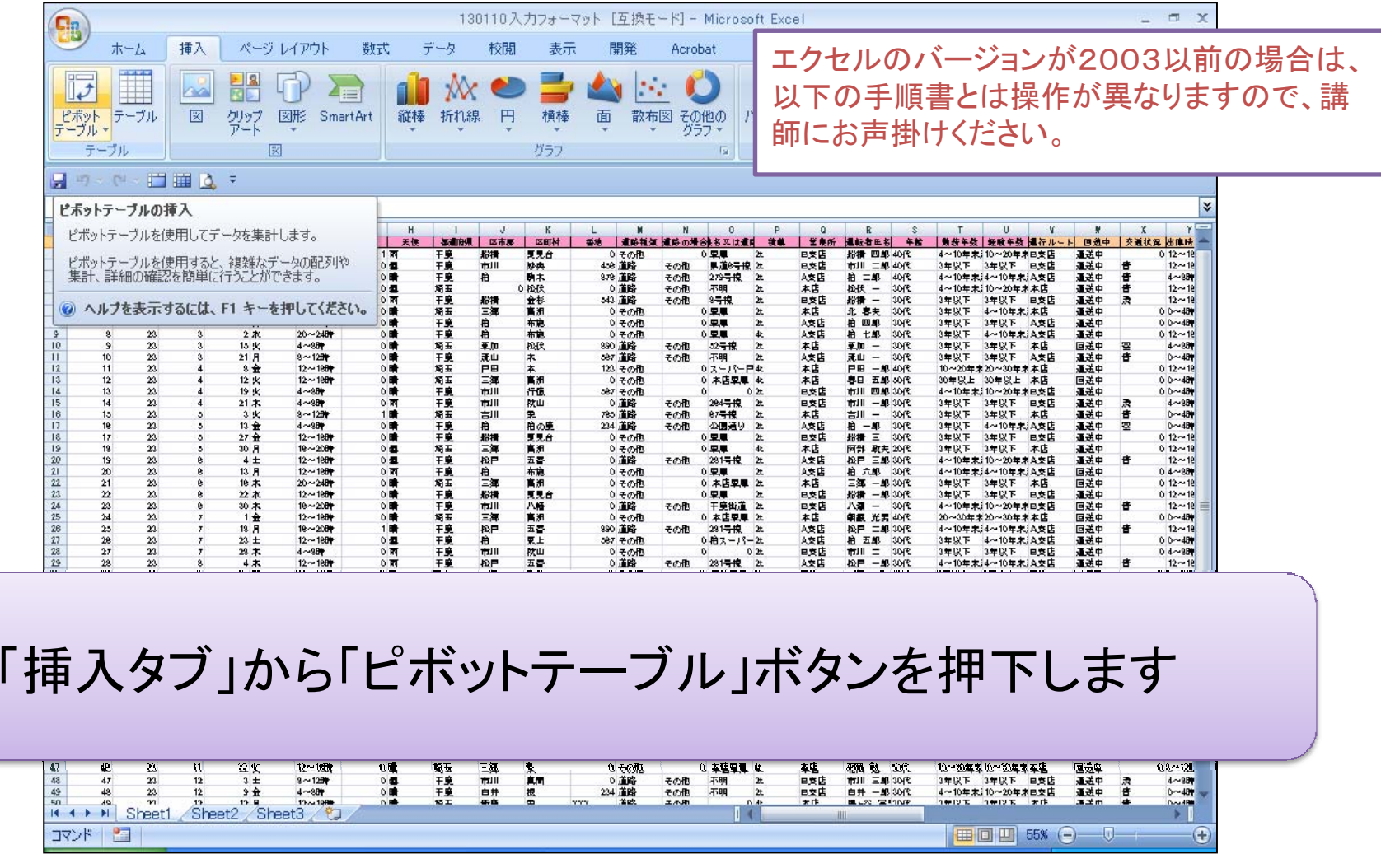

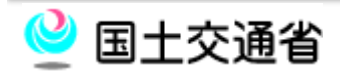

#### ■ エクセル2007のピボットテーブルを使った単純集計②

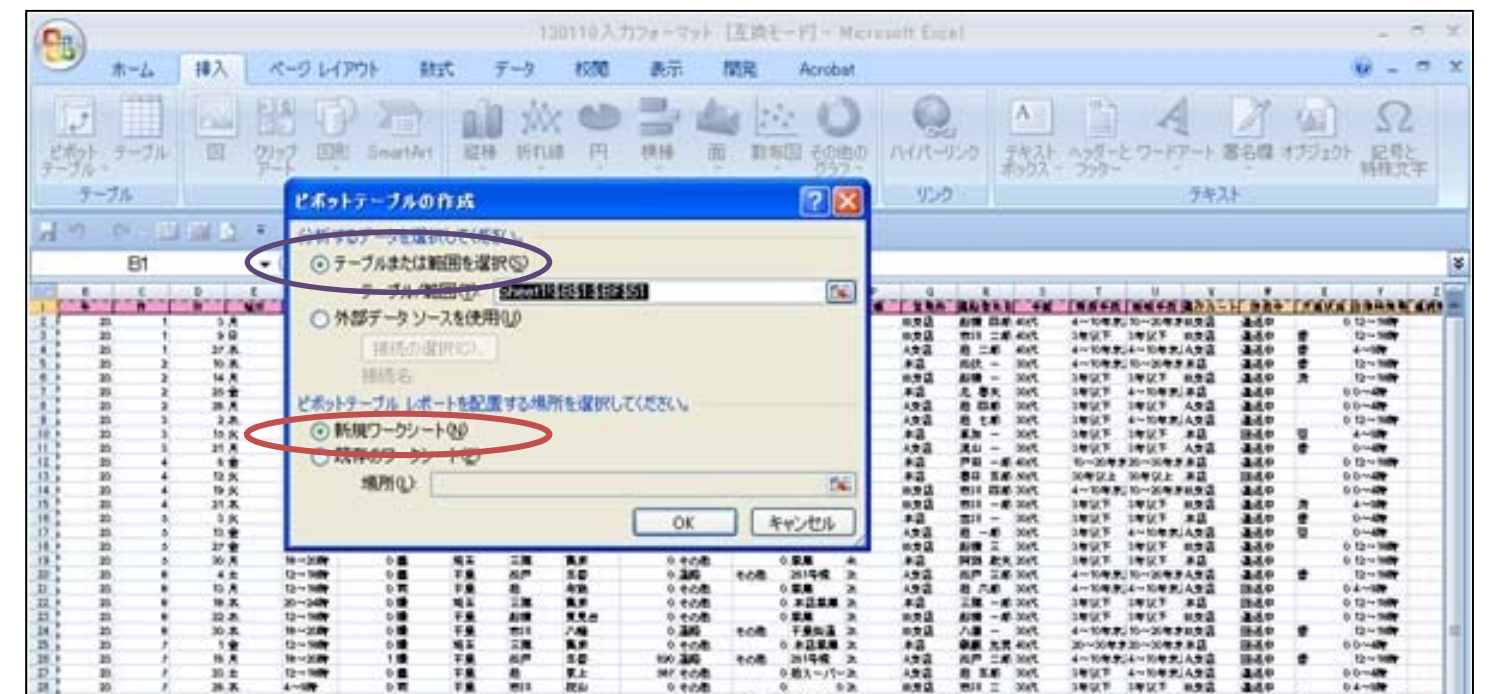

「ピボットテーブルの作成」ダイアログが出てくるので、「テーブル又は 範囲を選択」で集計元の表(入力フォーマット)を全てを選択し、「新規 ワークシート」が選択された状態(赤丸)でOKボタンをクリックします。

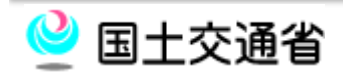

参照

a

 $\bullet$ 

(中国研究所)

#### ■ エクセル2007のピボットテーブルを使った単純集計③

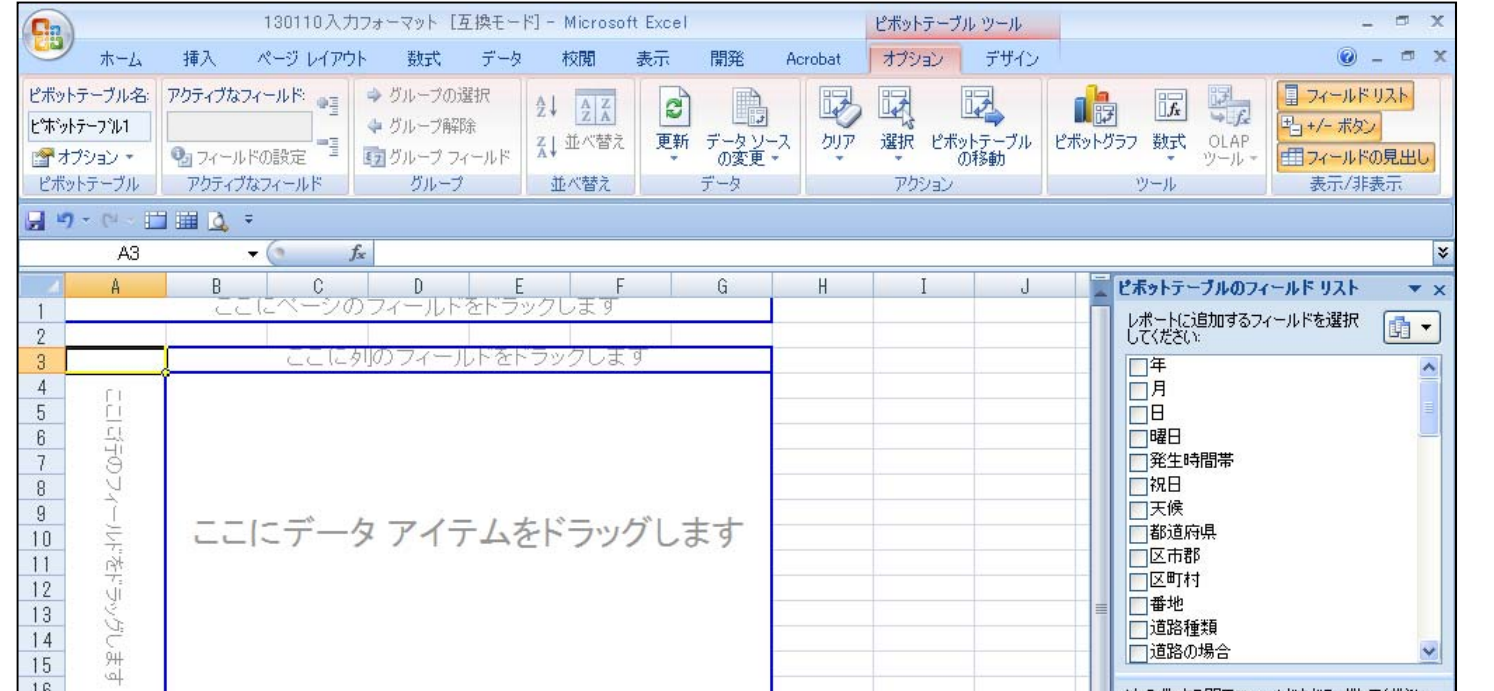

ピボットテーブル作成用のシートが新たに作成されます。 特徴的な傾向が出た場合、このシートは消す必要がありません。 新たなピボットテーブルを作成したい場合は、①まで戻ってやり直し てください。

#### ■ エクセル2007のピボットテーブルを使った単純集計④

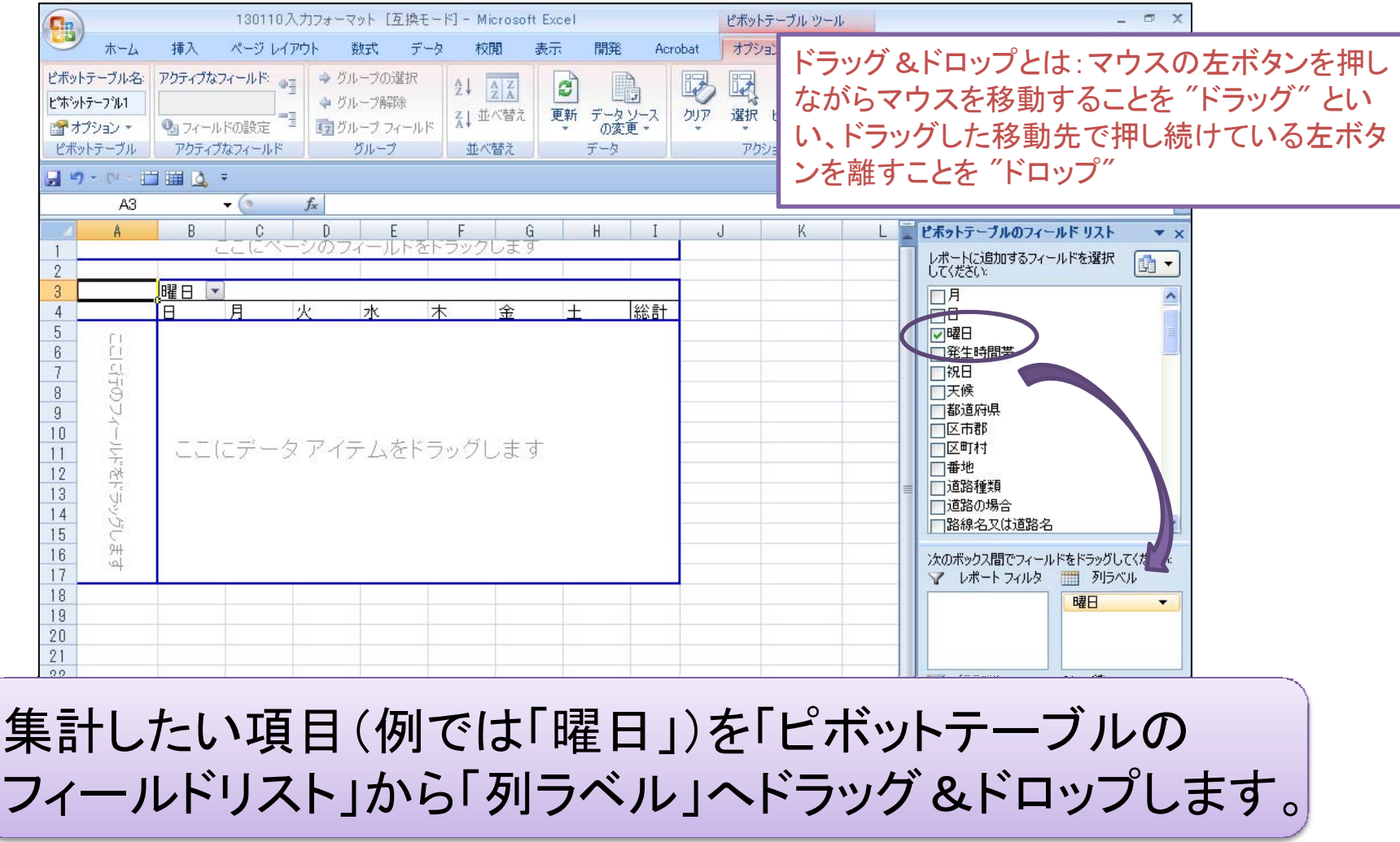

#### ■ エクセル2007のピボットテーブルを使った単純集計⑤

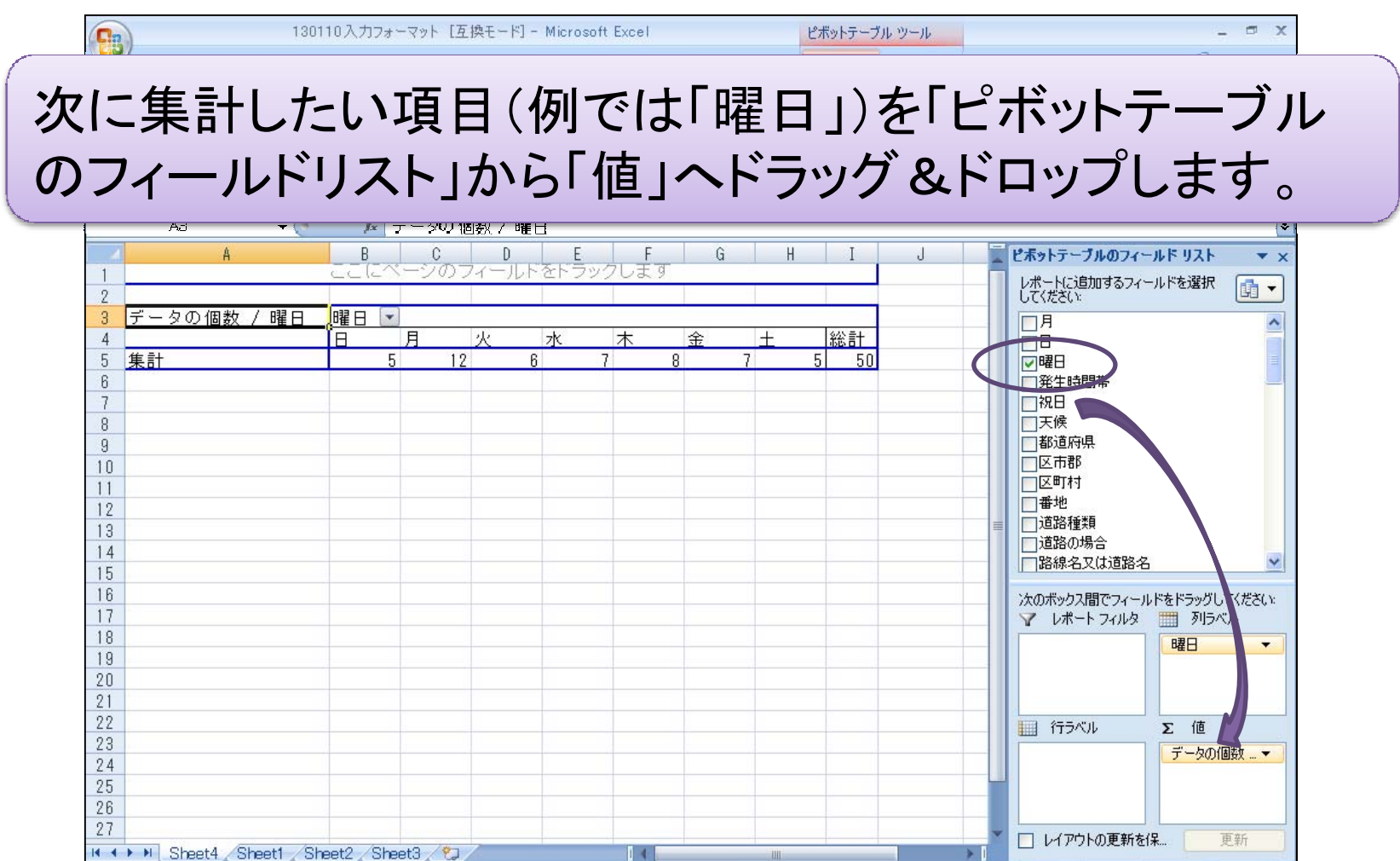

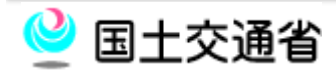

コマンド コ

| 田 回 凹 100% (-)

 $\overline{v}$ 

 $\bigoplus$ 

■ エクセル2007のピボットテーブルを使った単純集計6 画面通りにならない場合は、無理に進めようとせず、 「エクセル2007のピボットテーブルを使った単純集計 ①」に戻ってやり直してください。

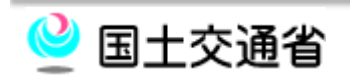

## エクセル2007のピボットテーブルを使ったグラフ作成①

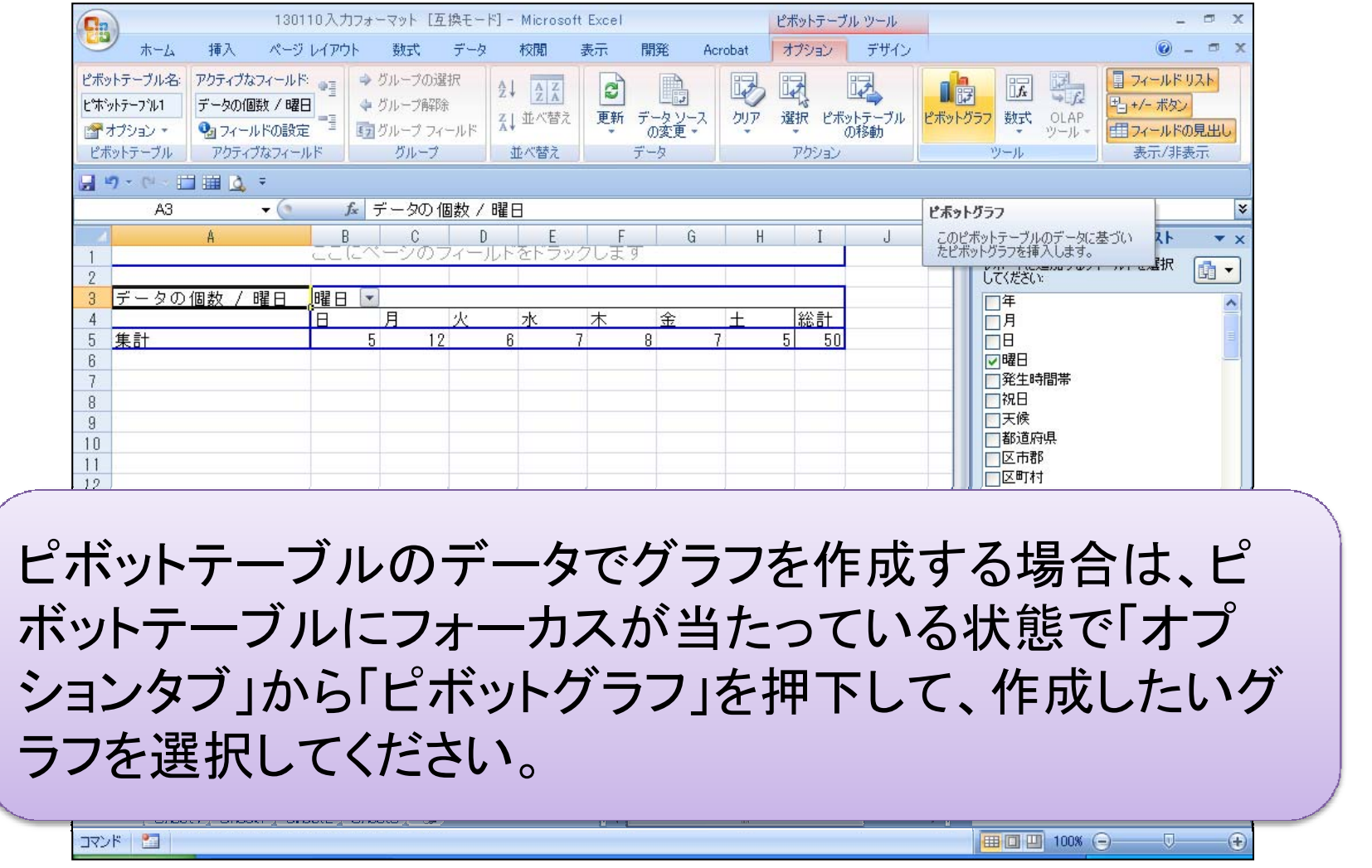

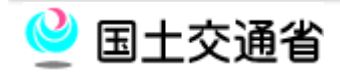

#### ■ エクセル2007のピボットテーブルを使ったグラフ作成②

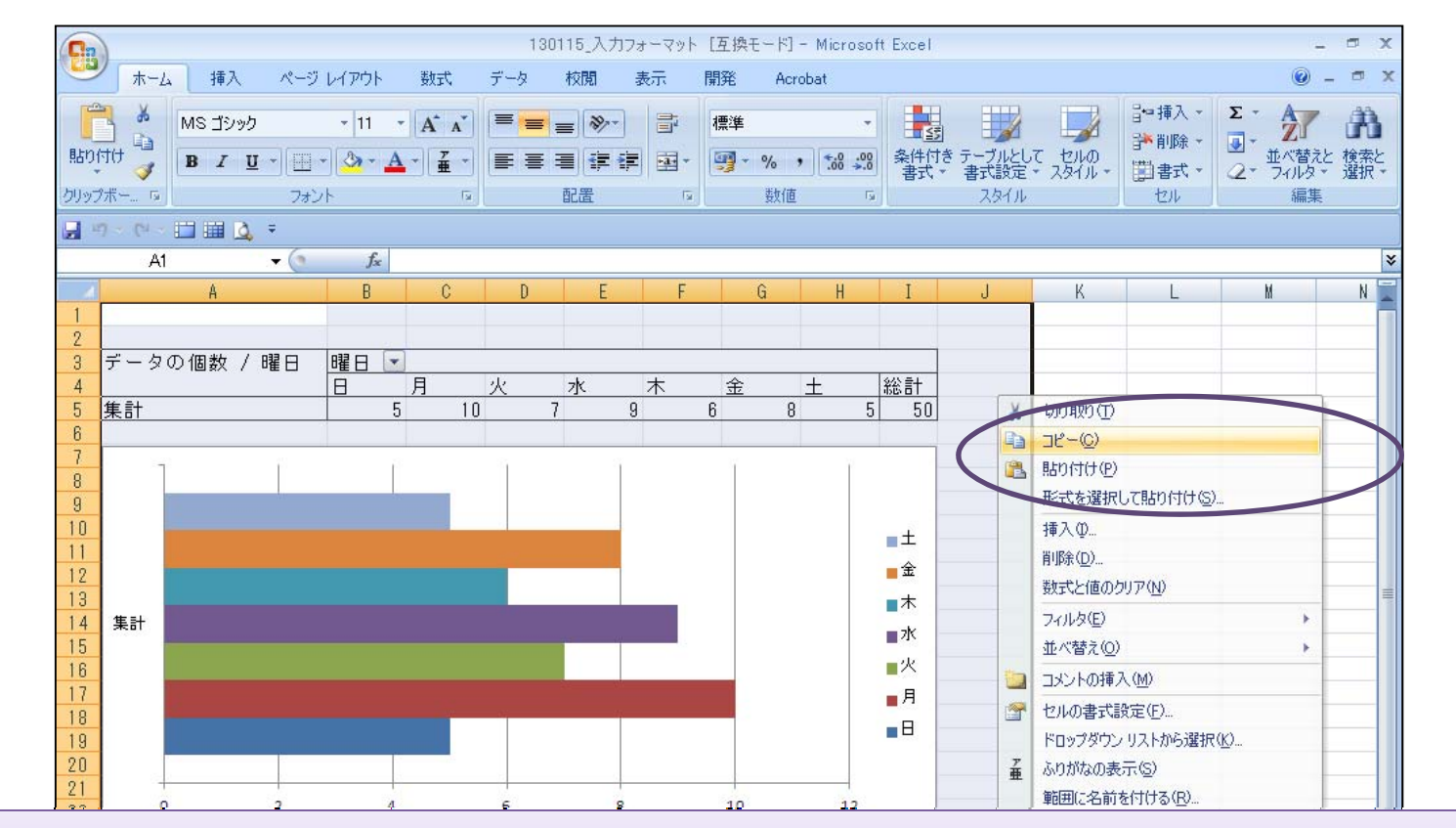

#### 作ったテーブルとグラフを別のエクセルシート等にコピーしたい場合 は、コピーしたい範囲を選択し、「右クリック」→「コピー」します。

#### ■ エクセル2007のピボットテーブルを使ったグラフ作成③

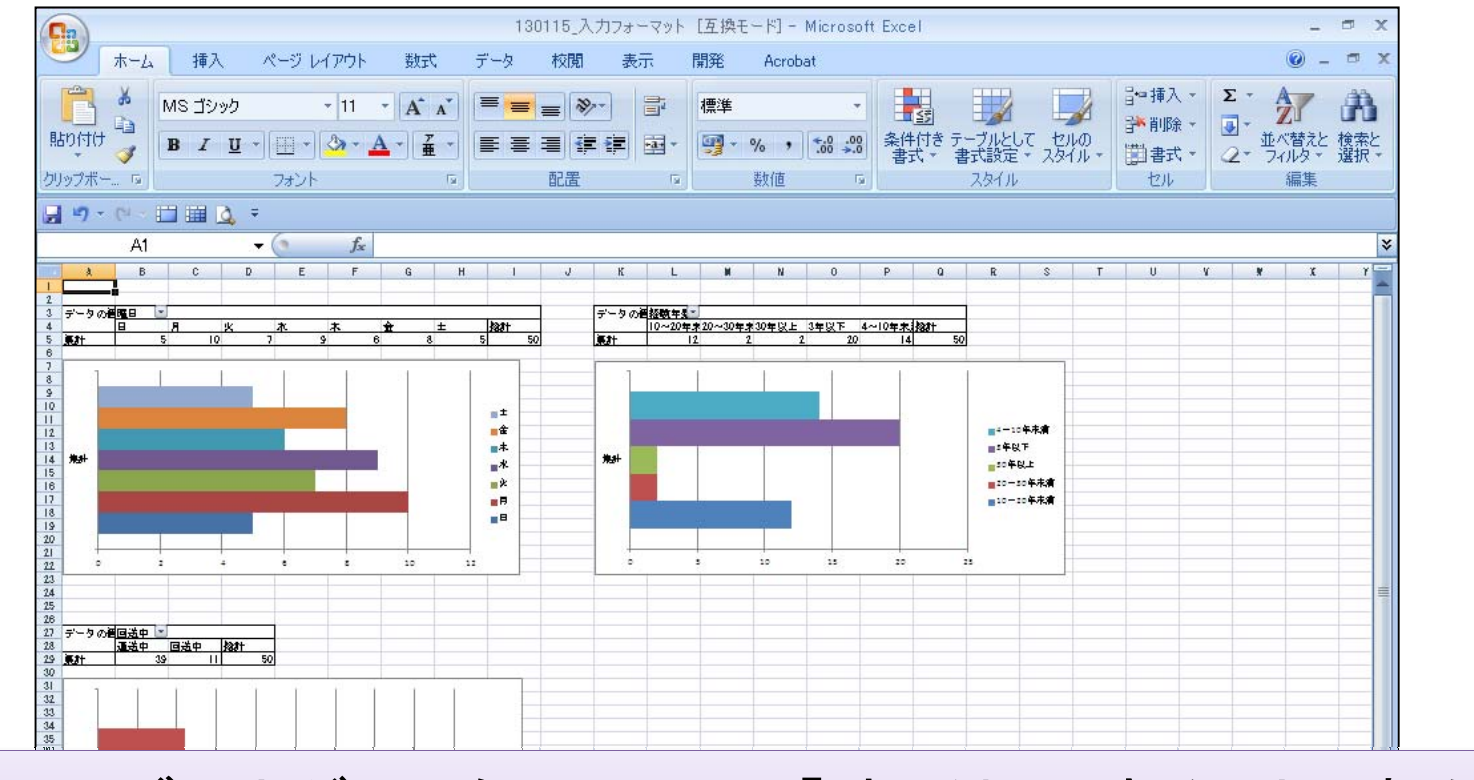

先程のテーブルとグラフを別シートに「貼り付け」することで新たな資 料にまとめることが可能になります。複数のテーブルとグラフをコ ピーすることで「傾向分析資料」を作成することが可能です。

## ■ エクセル2007のピボットテーブルを使ったクロス集計①

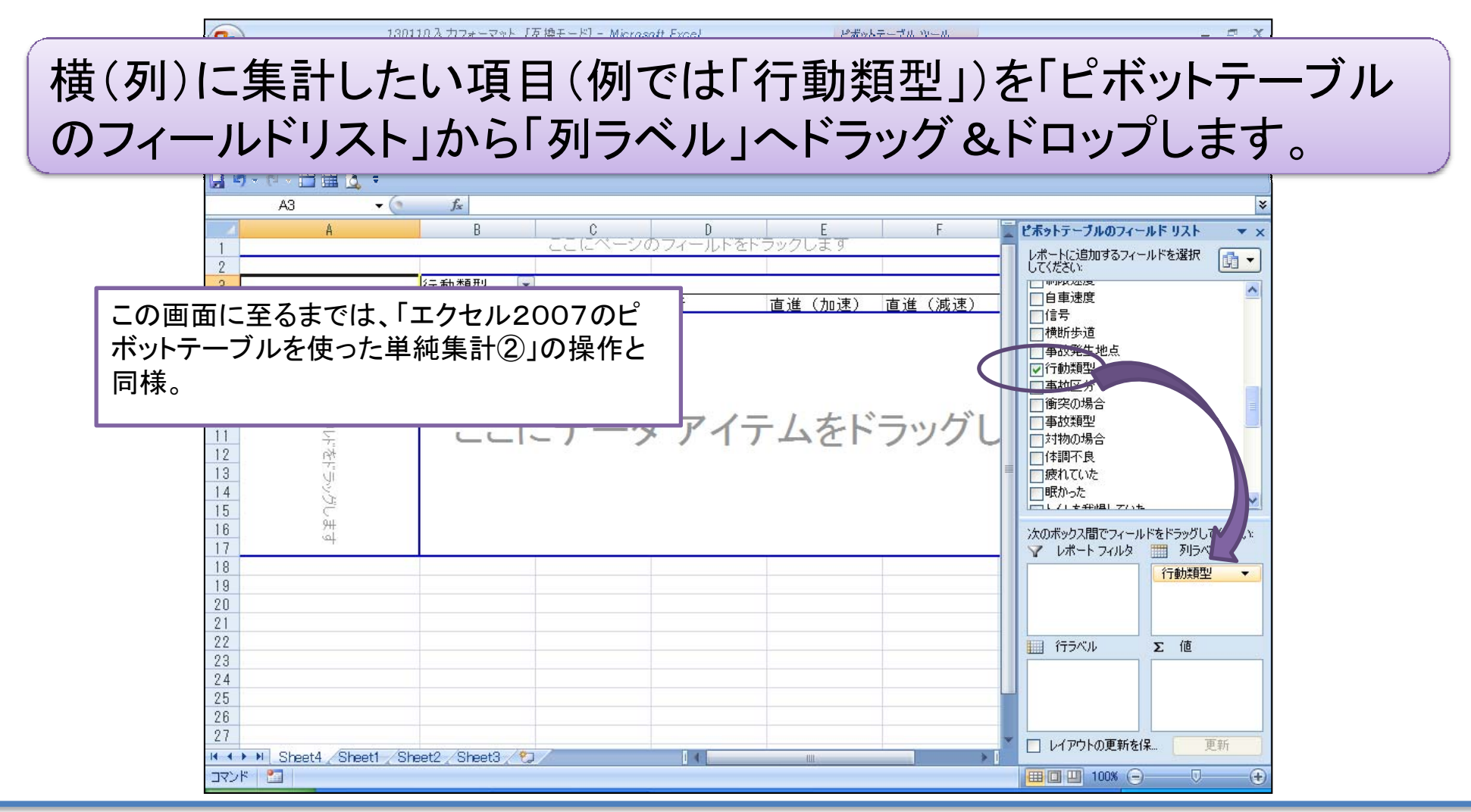

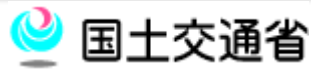

■ エクセル2007のピボットテーブルを使ったクロス集計②

#### 次に縦(行)に集計したい項目(例では「年齢」)を「ピボットテーブルの フィールドリスト」から「行ラベル」へドラッグ&ドロップします。

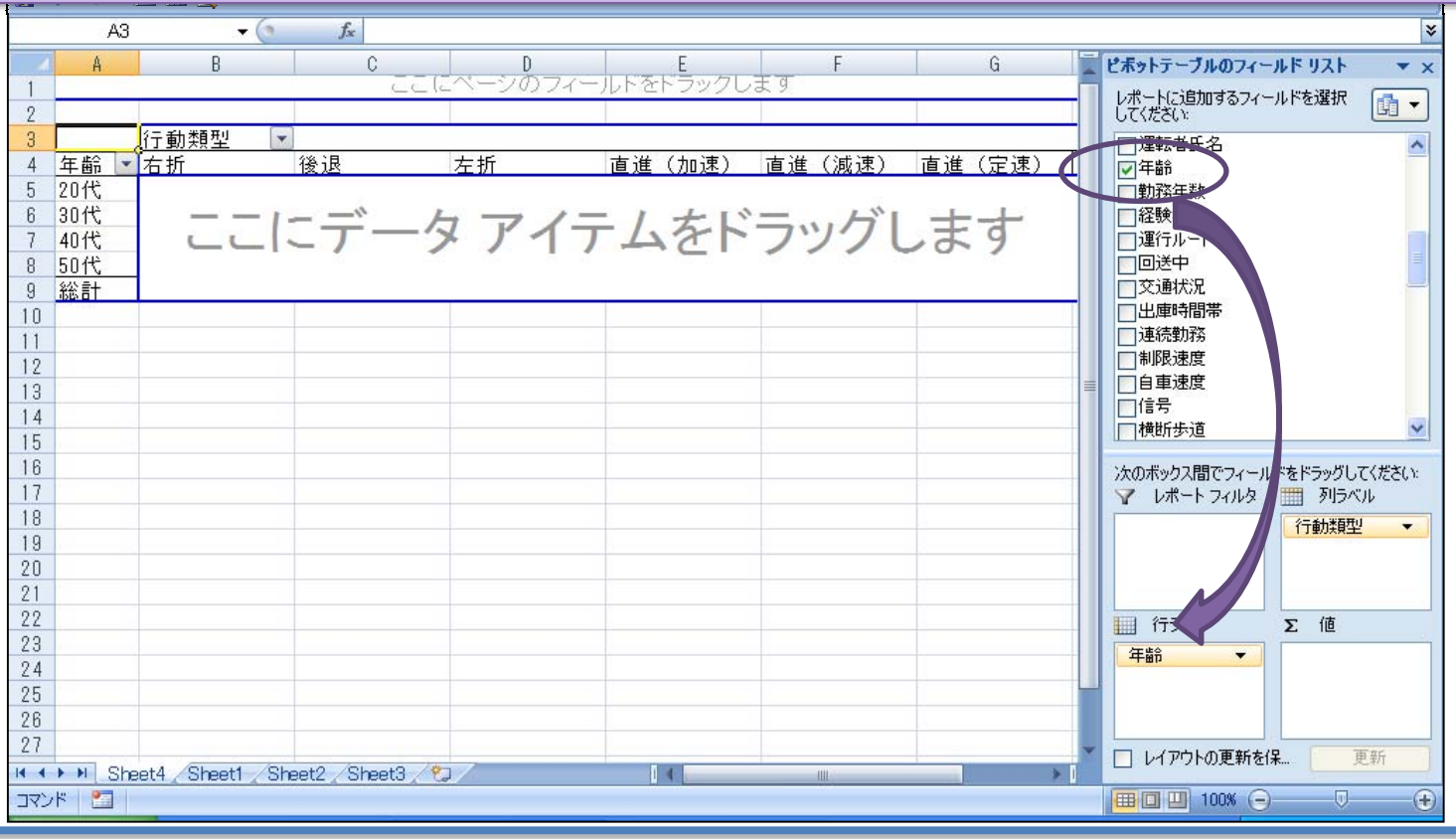

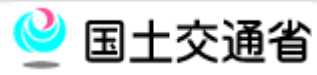

## ■ エクセル2007のピボットテーブルを使ったクロス集計③

#### 最後に集計したい項目(例では「年齢」)を「ピボットテーブルのフィー ルドリスト」から「値」へドラッグ&ドロップします。

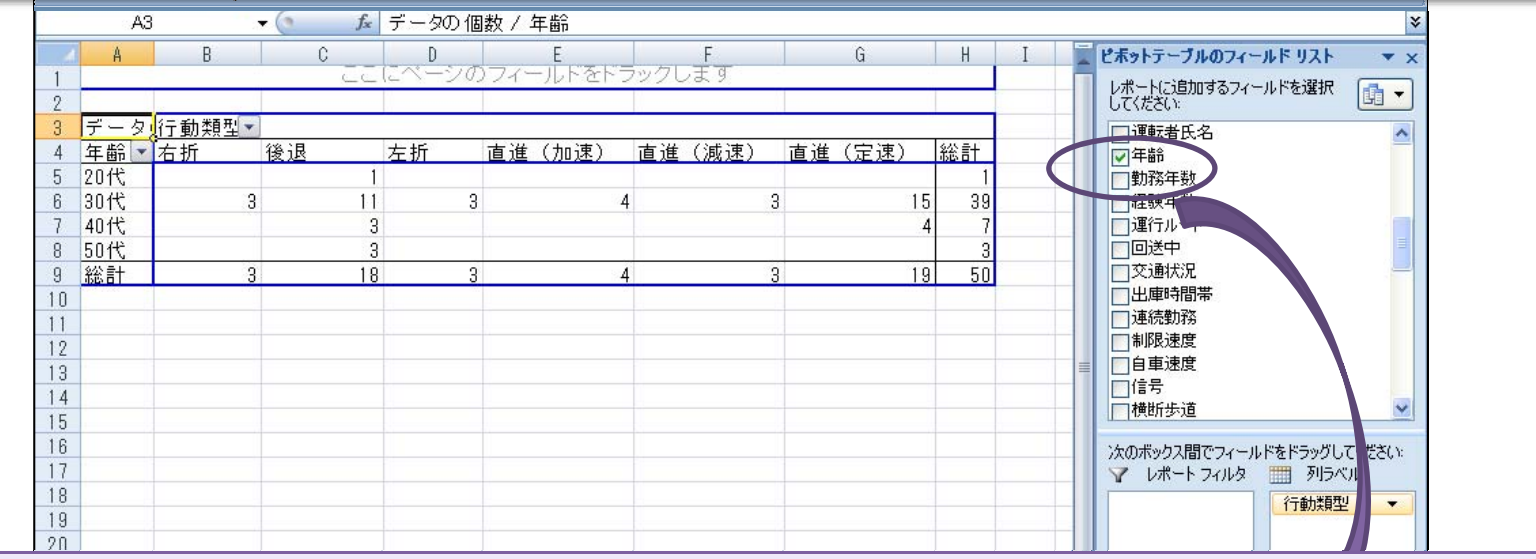

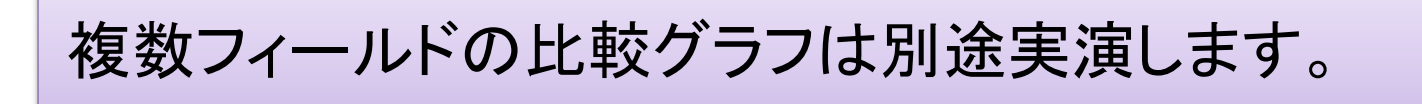

不承留

 $\frac{1}{2}$  and  $\frac{1}{2}$  and  $\frac{1}{2}$  and  $\frac{1}{2}$  and  $\frac{1}{2}$  and  $\frac{1}{2}$  and  $\frac{1}{2}$  and  $\frac{1}{2}$ 

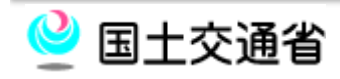

 $\odot$ 

#### 2-3.傾向分析から対策原案の策定①

- □ 事故データの傾向分析から、研修対象事業者の脆弱性を 把握することができたら、その脆弱性に対して4M4E分析の 考えを用いて対策案を整理してください。
- 4M4E分析とは、ある事象について、4つのMによって要因 を分析し、4つのEによって対策立案を行います。

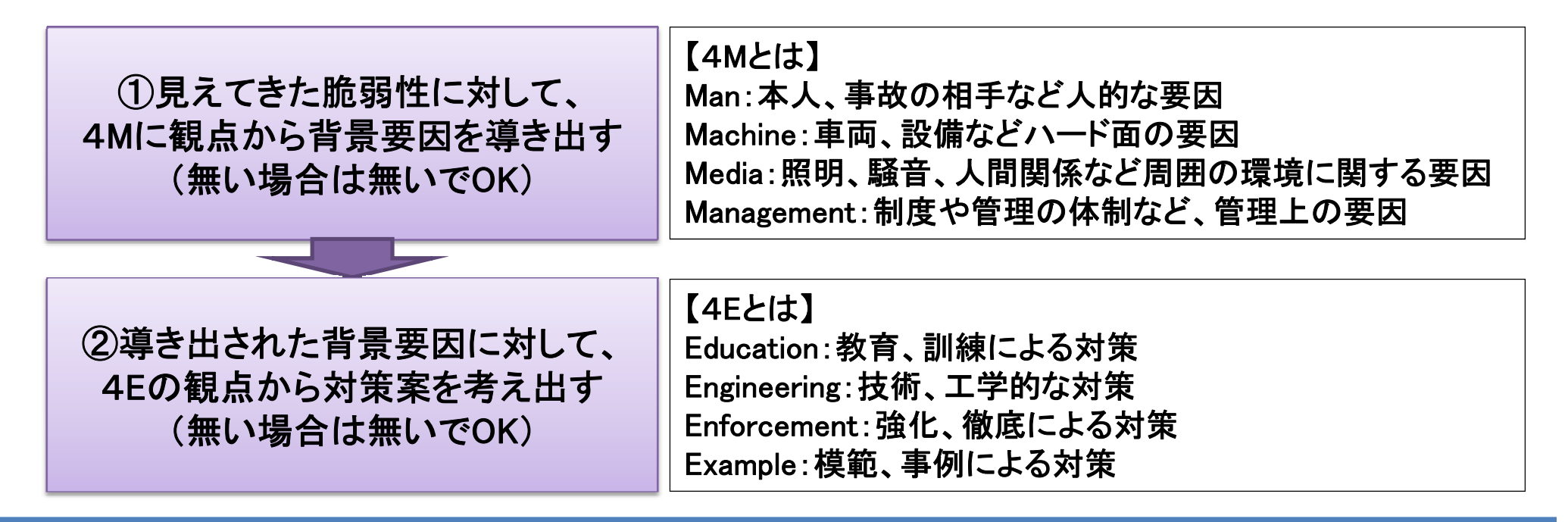

事故分析手法(4M4E)

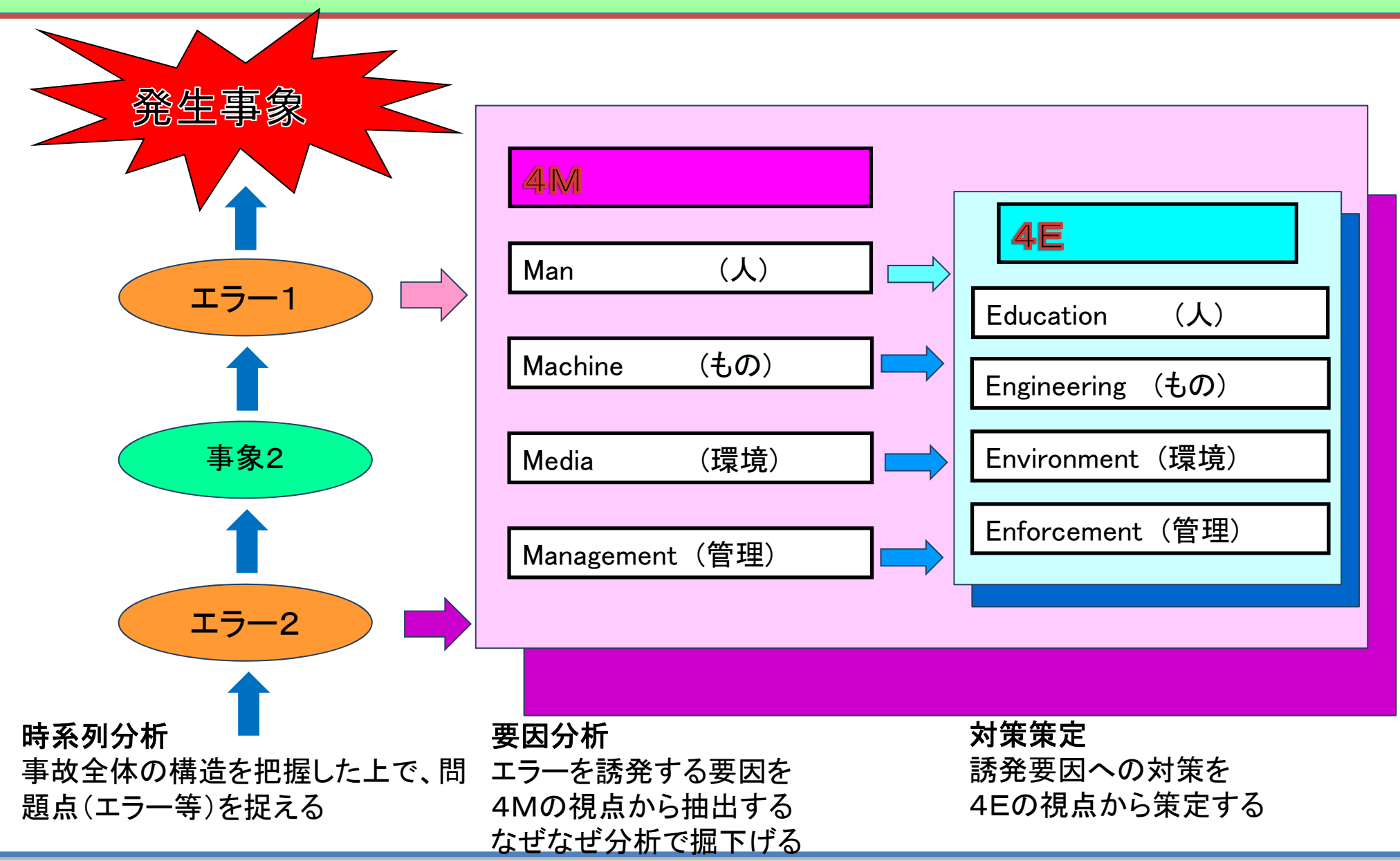

![](_page_31_Picture_2.jpeg)

#### 2-3.傾向分析から対策原案の策定②

 「4M4E整理シート」に"脆弱性"とそれに対する"対策案"を 整理します。

![](_page_32_Figure_2.jpeg)

![](_page_32_Picture_3.jpeg)

#### 2-4.対策原案の発表

- □ 整理した"対策案"の中から、研修対象事業者に提案する 内容を絞り込んでください。
- □ 絞り込んだものは、「事故防止対策原案シート」に記載し、 発表してください。
- □ 発表時には、傾向分析の過程を明らかにするために以下の 資料を提示してください。
	- 「傾向分析資料」
	- ■「4M4E整理シート」
	- ■「事故防止対策原案シート」

![](_page_33_Picture_7.jpeg)

![](_page_34_Picture_0.jpeg)

![](_page_34_Picture_1.jpeg)